# **Konfiguracja oprogramowania w systemach MS Windows dla kont z ograniczonymi uprawnieniami**

*Dotyczy programów opartych na bazie Firebird:*

- System Obsługi Zleceń PL+
- Grafik Urlopowy PL+
- Zarządzanie Szkoleniami PL+
- Organizer Pracy PL+
- Obsługa Biura PL+

### **Spis treści:**

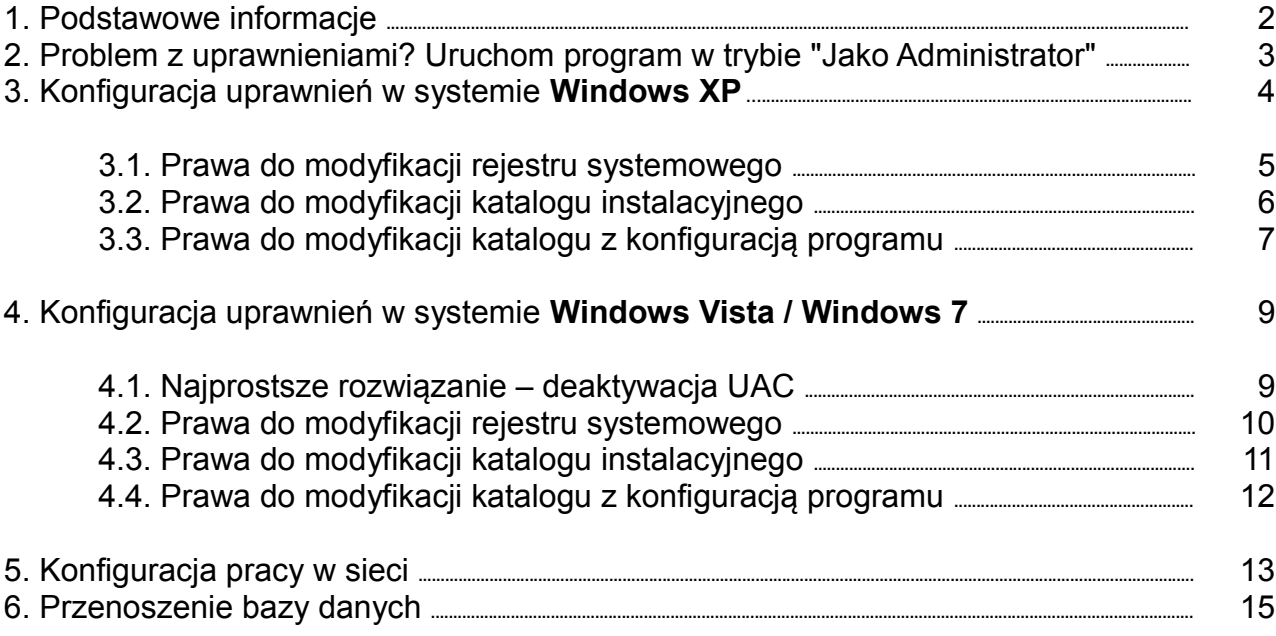

### **1. Podstawowe informacje**

### **PAMIĘTAJ:**

- Oprogramowanie należy **instalować z poziomu administratora**
- Należy wyłączyć ukrywanie katalogów systemowych

#### **PORADA:**

- Problem z uprawnieniami, uruchomieniem programu?
- **Najłatwiejsze rozwiązanie: Uruchom program w trybie "Jako Administrator"** (patrz pkt 2.)

### **PORT 3050:**

Serwer Firebird domyślnie pracuje na **porcie 3050**. Należy upewnić się, iż port ten nie jest blokowany przez oprogramowanie typu Firewall.

### **HASŁO BAZY DANYCH:**

Domyślne login i hasło do serwera Firebird, przedstawiono poniżej. Ważna jest wielkość wprowadzanych liter. Dane te należy podać podczas zakładania / wskazywania bazy.

login: **SYSDBA** hasło: **masterkey**

## **2. Problem z uprawnieniami? Uruchom program w trybie "Jako Administrator"**

Jeśli masz problem z działaniem programu, przeważnie wynika to z braku stosownych uprawnień. Możesz spróbować skonfigurować uprawnienia ręcznie lub spróbować uruchomić program w trybie "Jako Administrator". Jak to zrobić?

- Odszukujemy ikonę programu i klikamy na niej prawym klawiszem myszy.
- Wybieramy opcję na samym dole: "Właściwości".
- Przechodzimy na zakładkę: "Zgodność".
- Odszukujemy przycisku u dołu okna: "Zmień ustawienia dla wszystkich użytkowników" i klikamy go.
- Na kolejnym ekranie odszukujemy opcji u dołu: "Uruchom ten program jako administrator" i zaznaczamy ją.
- Na koniec klikamy przycisk "OK" na każdym oknie.
- Uruchamiamy program.

**Ważne**: Operację tą w niektórych sytuacjach musi wykonać użytkownik z uprawnieniami administracyjnymi (osoba, która instalowała program). Operację tą wystarczy wykonać raz.

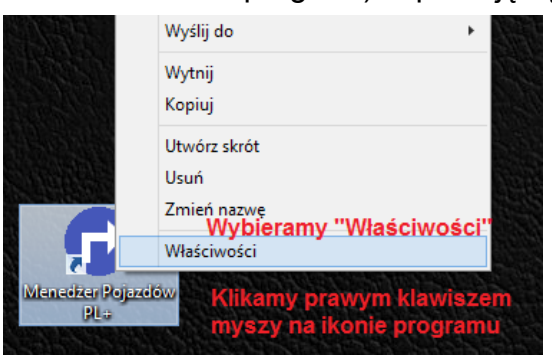

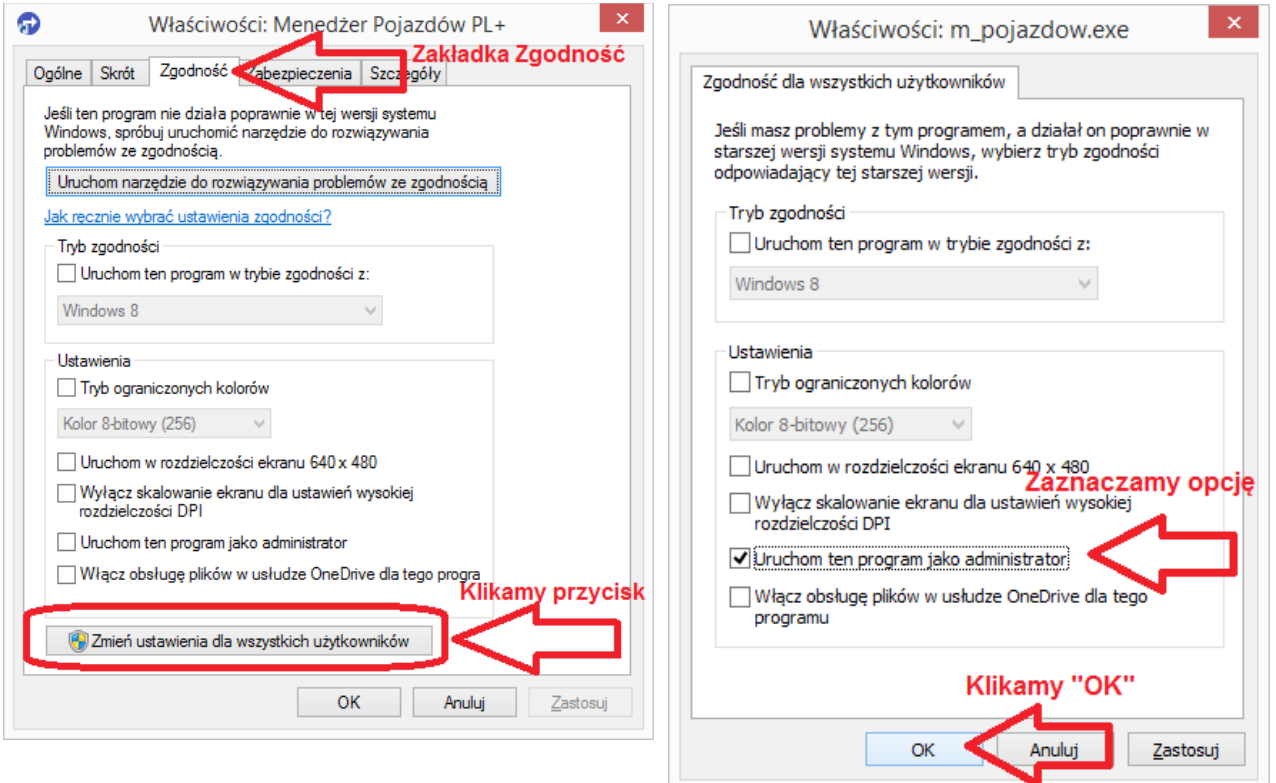

### **3. Konfiguracja uprawnień w systemie Windows XP**

### **PAMIĘTAJ:**

Aby nadawać uprawnienia w systemie Windows XP musimy włączyć zaawansowane udostępnianie plików:

- Otwieramy "Mój Komputer / My Computer"
- Wybieramy z menu "Narzędzia / Tools" "Opcje folderów / Folder Options"
- Przechodzimy na zakładkę "Widok / View"
- Odznaczamy opcję "Użyj prostego udostępniania plików (zalecane) / Use simple file sharing (Recomended)"
- Klikamy przycisk "OK"

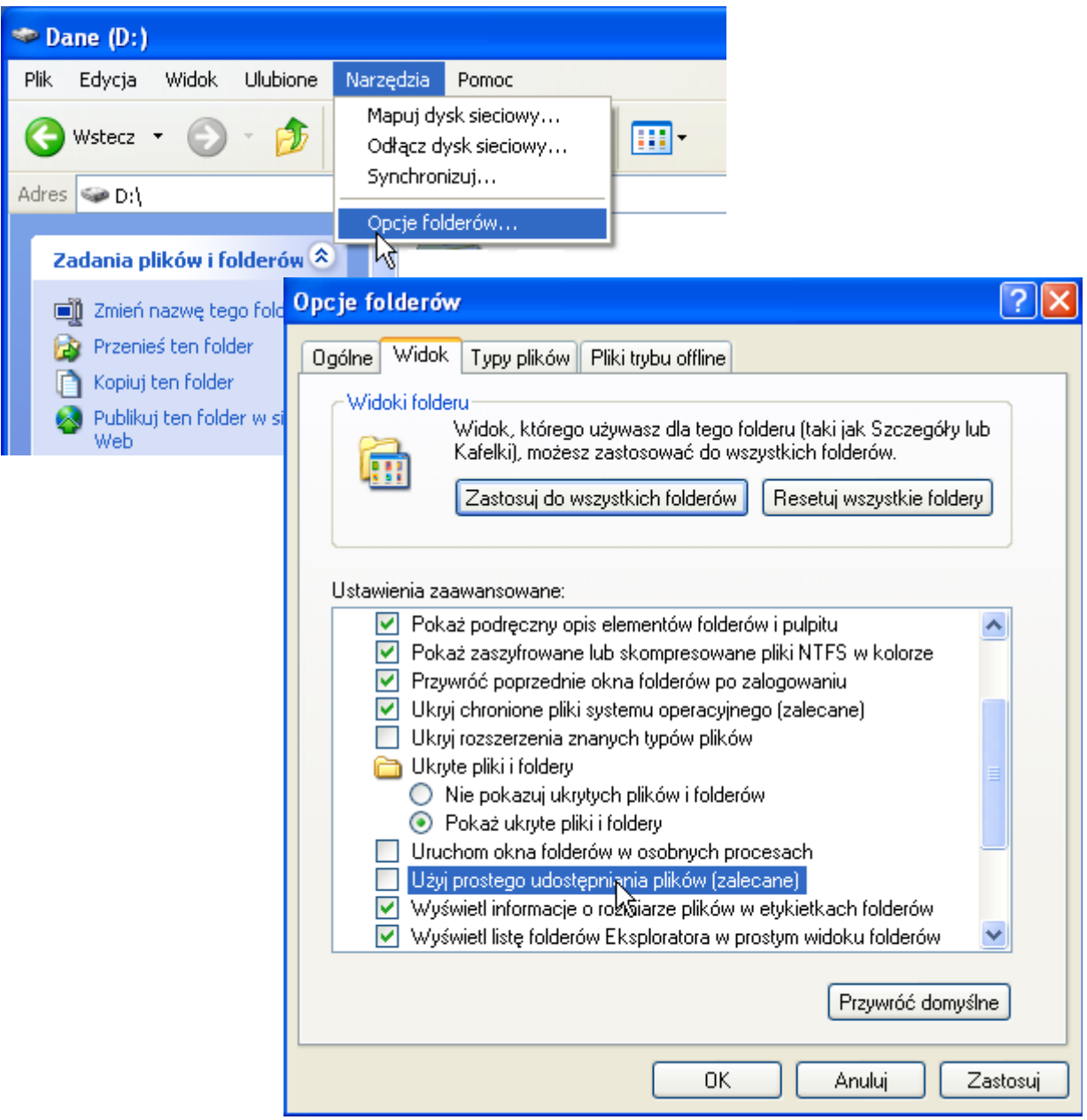

### **3.1. Prawa do modyfikacji rejestru systemowego**

Program wymaga pełnego dostępu do następujących kluczy rejestru systemowego:

- HKEY\_LOCAL\_MACHINE\SOFTWARE\SoftwareProjekt\ systemy 32 bitowe
- HKEY\_LOCAL\_MACHINE\SOFTWARE\Wow6432Node\SoftwareProjekt\ systemy 64 bitowe

- Klikamy z menu "Start Uruchom / Run"
- Wpisujemy "regedit" i naciskamy przycisk "OK"
- W uruchomionym edytorze rejestru odszukujemy na drzewie odpowiednich kluczy
- Na kluczu klikamy prawym klawiszem myszy i wybieramy opcję "uprawnienia / permissions"
- Odszukujemy właściwego użytkownika lub grupę użytkowników i nadajemy pełne uprawnienia "Pełna kontrola / Full control"
- Klikamy przycisk "OK"

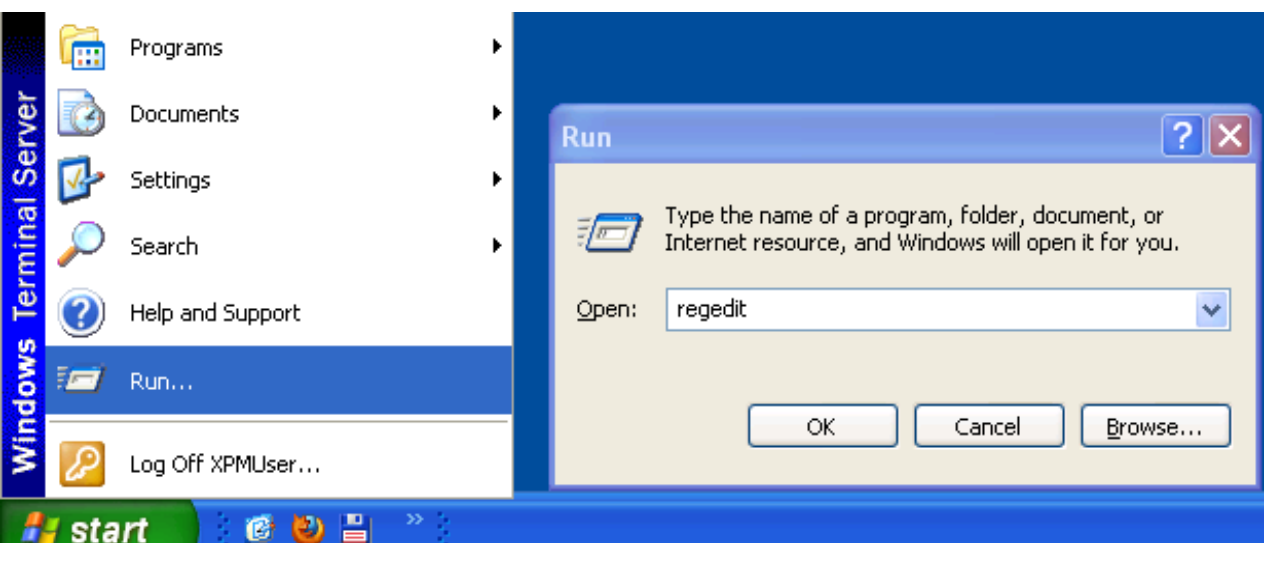

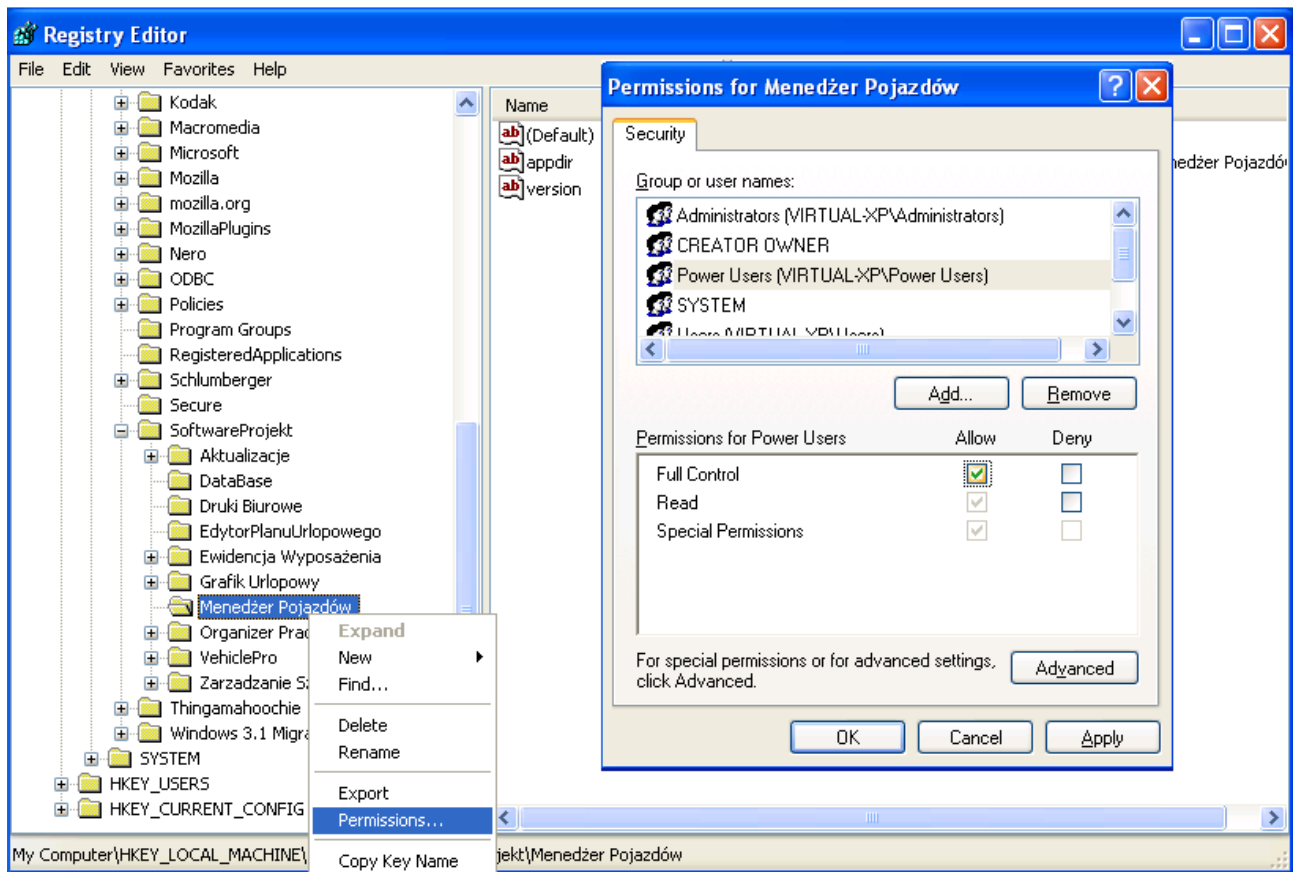

### **3.2. Prawa do modyfikacji katalogu instalacyjnego**

Program w pewnych okolicznościach (np. pobieranie aktualizacji) wymaga uprawnień do odczytu / zapisu w lokalizacji gdzie został zainstalowany.

- Otwieramy "Mój Komputer / My Computer"
- Odszukujemy katalog instalacyjny programu, np. *C:\Program Files\SoftwareProjekt\Grafik Urlopowy*
- Klikamy prawym klawiszem myszy na katalogu i wybieramy opcję "Właściwości / Properties"
- Przechodzimy na zakładkę "Zabezpieczenia" i odszukujemy właściwego użytkownika lub grupę użytkowników i nadajemy pełne uprawnienia "Pełna" kontrola / Full control"
- Klikamy przycisk "OK"

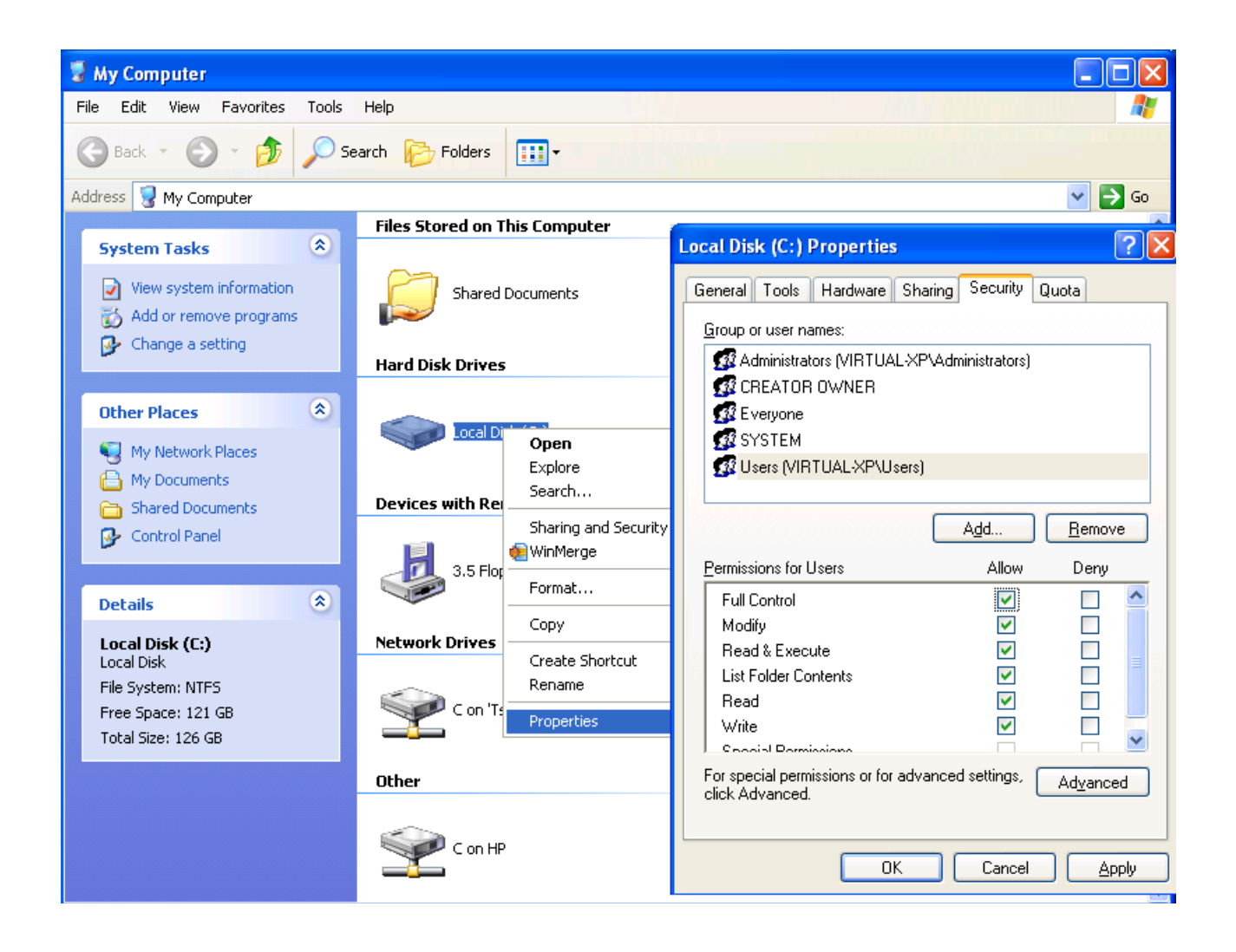

### **3.3. Prawa do modyfikacji katalogu z konfiguracją programu**

Program zapisuje konfigurację w jednym z poniższych katalogach i wymaga uprawnień do odczytu / zapisu w danej lokalizacji. Domyślnie katalog ten powinien być ogólnodostępny z pełnymi uprawnieniami.

### **Windows anglojęzyczny:**

• C:\Documents and Settings\All Users\Application Data\SoftwareProjekt\ <nazwa programu>

### **Windows polskojęzyczny:**

• C:\Documents and Settings\Wszyscy użytkownicy\Dane Aplikacji\SoftwareProjekt\ <nazwa programu>

lub

• C:\Dokumenty i ustawienia\Wszyscy użytkownicy\Dane Aplikacji\SoftwareProjekt\ <nazwa programu>

- Otwieramy Eksploratora Windows
- Odszukujemy odpowiedni katalog i klikamy prawym klawiszem myszy na opcji "Właściwości / Properties"
- Przechodzimy na zakładkę "Zabezpieczenia" i odszukujemy właściwego użytkownika lub grupę użytkowników i nadajemy pełne uprawnienia "Pełna kontrola / Full control"
- Klikamy przycisk "OK"

### **4. Konfiguracja uprawnień w systemie Windows Vista / Windows 7**

#### **4.1. Najprostsze rozwiązanie – deaktywacja UAC**

Począwszy od Windows Vista wprowadzono nowy mechanizm o nazwie User Account Control (UAC) służący ochronie systemu poprzez ograniczanie dostępu przez aplikacje do pewnych zasobów. Wyłączenie mechanizmu UAC rozwiąże problemy z brakiem uprawnień.

- Kliknij menu "Start" "Uruchom / Run" (w Windows 7 "wyszukaj") i wpisz *msconfig*
- Przejdź do zakładki "Narzędzia / Tools"
- Dla Windows Vista: odszukaj "Wyłącz kontrolę konta użytkownika" i klikamy przycisk "Uruchom"
- Dla Windows 7: odszukaj "Zmiana ustawień funkcji Kontrola konta użytkownika" i klikamy przycisk "Uruchom". Na otwartym oknie przesuwamy suwak na sam dół
- Zatwierdź zmiany i ponownie zrestartuj komputer

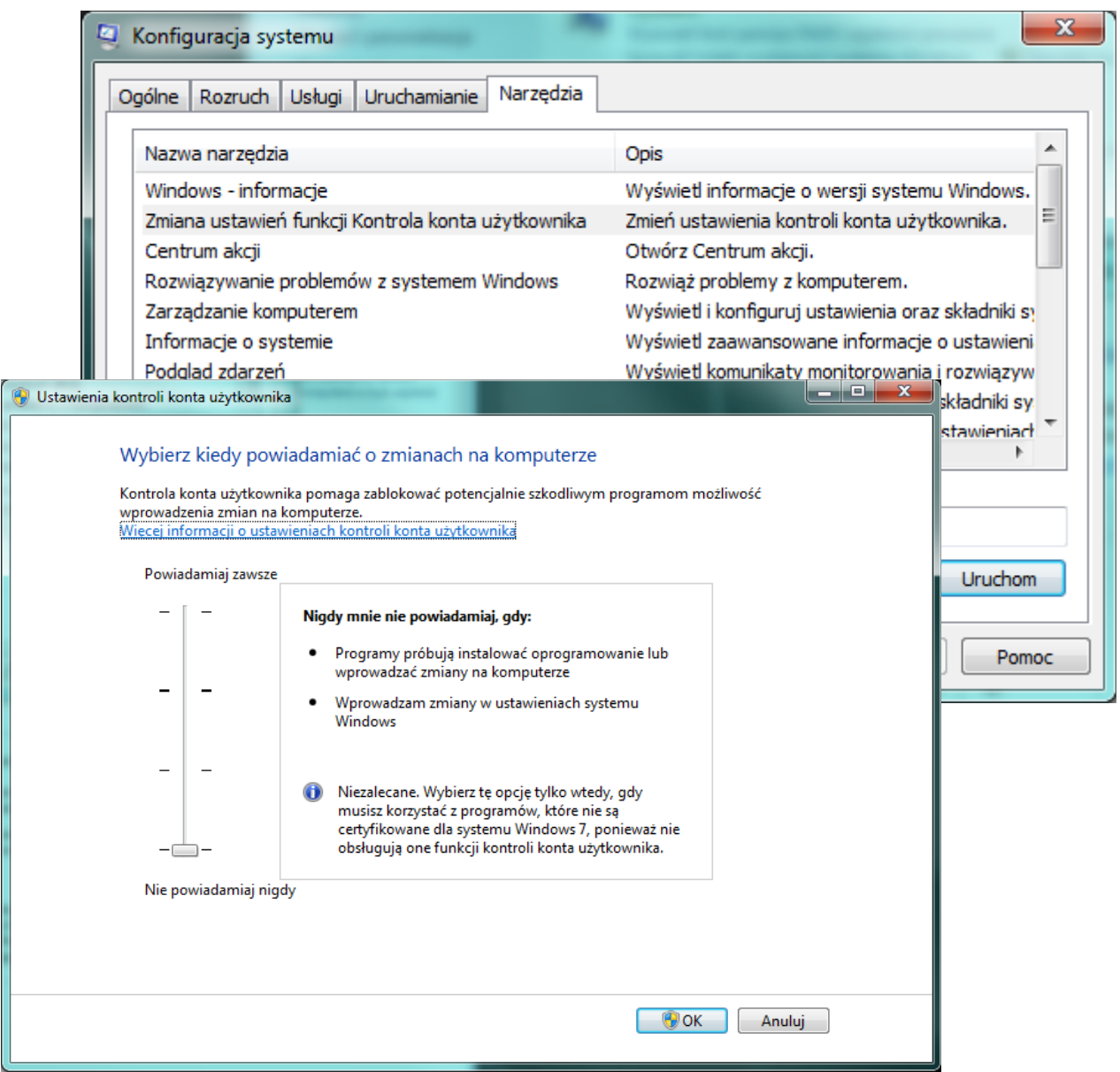

### **4.2. Prawa do modyfikacji rejestru systemowego**

Program wymaga pełnego dostępu do następujących kluczy rejestru systemowego:

- HKEY\_LOCAL\_MACHINE\SOFTWARE\SoftwareProjekt\ systemy 32 bitowe
- HKEY\_LOCAL\_MACHINE\SOFTWARE\Wow6432Node\SoftwareProjekt\ systemy 64 bitowe

- Klikamy z menu "Start Uruchom" (w Windows 7 "Wyszukaj")
- Wpisujemy regedit i naciskamy klawisz <ENTER>
- W uruchomionym edytorze rejestru odszukujemy na drzewie odpowiednich kluczy
- Na kluczu klikamy prawym klawiszem myszy i wybieramy opcję "uprawnienia / permissions"
- Odszukujemy właściwego użytkownika lub grupę użytkowników i nadajemy pełne uprawnienia "Pełna kontrola / Full control"
- Klikamy przycisk "OK"

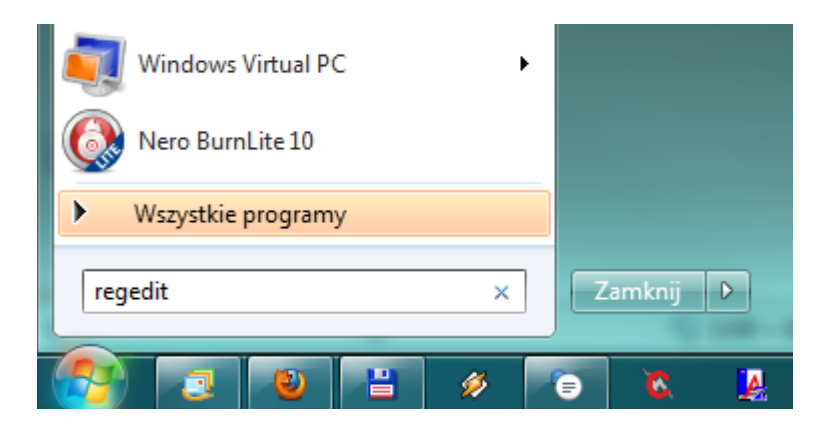

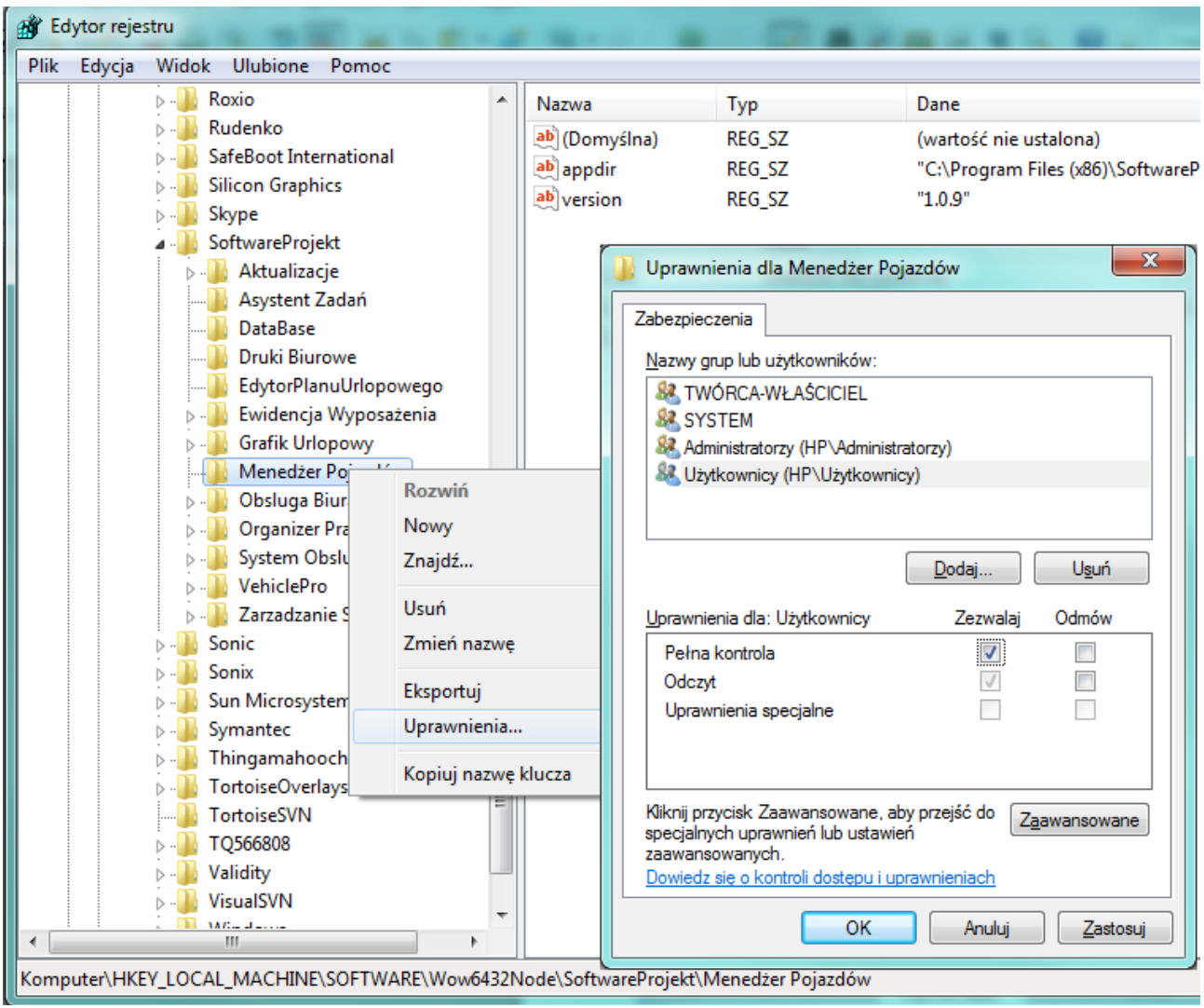

### **4.3. Prawa do modyfikacji katalogu instalacyjnego**

Program w pewnych okolicznościach (np. pobieranie aktualizacji) wymaga uprawnień do odczytu / zapisu w lokalizacji gdzie został zainstalowany.

- Otwieramy "Mój Komputer / My Computer"
- Odszukujemy katalog instalacyjny programu:
	- System 32 bit.: *C:\Program Files\SoftwareProjekt\Grafik Urlopowy*
	- System 64 bit.: *C:\Program Files (x86)\SoftwareProjekt\Grafik Urlopowy*
- Klikamy prawym klawiszem myszy na katalogu i wybieramy opcję "Właściwości / Properties"
- Przechodzimy na zakładkę "Zabezpieczenia" i odszukujemy właściwego użytkownika lub grupę użytkowników a następnie klikamy "Edytuj"
- Nadajemy pełne uprawnienia "Pełna kontrola / Full control"
- Klikamy przycisk "OK"

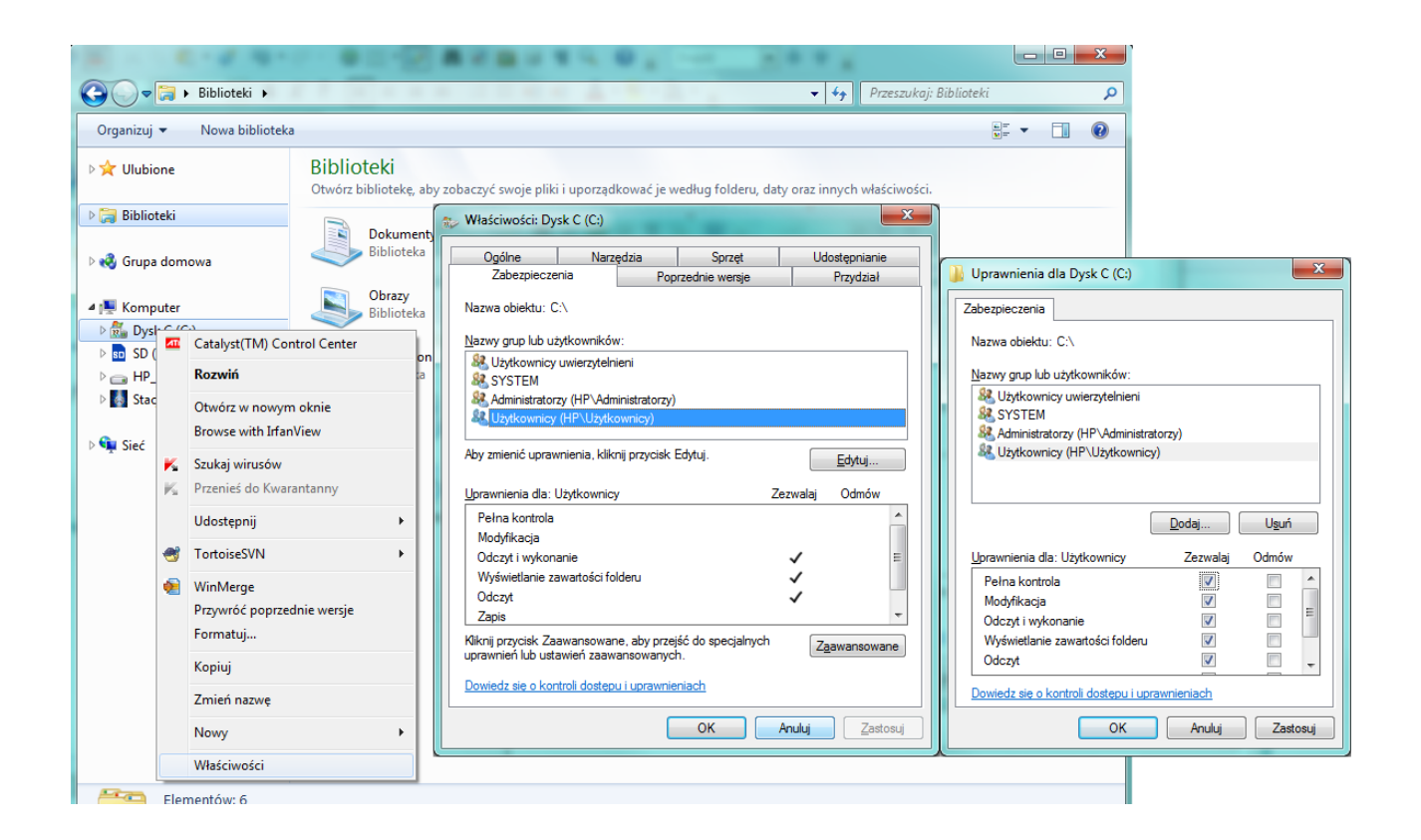

### **4.4. Prawa do modyfikacji katalogu z konfiguracją programu**

Program zapisuje konfigurację w poniższym katalogu i wymaga uprawnień do odczytu / zapisu w danej lokalizacji. Domyślnie katalog ten powinien być ogólnodostępny z pełnymi uprawnieniami.

- C:\ProgramData\SoftwareProjekt\<nazwa programu>
- C:\Users\All Users\SoftwareProjekt\<nazwa programu>

- Otwieramy Eksploratora Windows
- Odszukujemy katalog gdzie założono bazę danych i klikamy prawym klawiszem myszy na opcji "Właściwości / Properties"
- Przechodzimy na zakładkę "Zabezpieczenia" i odszukujemy właściwego użytkownika lub grupę użytkowników a następnie klikamy "Edytuj"
- Nadajemy pełne uprawnienia "Pełna kontrola / Full control"
- Klikamy przycisk "OK"

### **5. Konfiguracja pracy w sieci**

W programie możliwe jest utworzenie jednej wspólnej bazy danych, na której może pracować kilka komputerów. Aby założyć wspólną bazę danych w sieci komputerowej należy wykonać następujące kroki:

- a) Na komputerze pełniącym rolę serwera (widoczny w sieci pod nazwą np. **\\SERVER\_DB**) zainstaluj silnik bazy danych Firebird
- b) Nie jest wymagane instalowanie na serwerze głównego programu
- c) Utwórz nową bazę danych na serwerze
	- Jeśli zakładamy bazę na serwerze z poziomu stacji roboczej należy jako lokalizację bazy podać nazwę komputera – serwera, jak poniżej

### *SERVER\_DB:C:\Baza\dane.fdb*

• Jeśli zakładamy bazę na serwerze z poziomu samego serwera należy podać lokalizację bazy jak poniżej

### *C:\Baza\dane.fdb*

d) Podłącz bazę danych na stacji roboczej w jeden z poniższych sposobów.

#### **W sieci lokalnej:**

- Serwer widoczny jest w sieci firmowej pod nazwą **\\SERVER\_DB**
- Baza znajduje się na serwerze w lokalizacji **C:\Baza\dane.fdb**
- Stacia robocza znajduje się w siedzibie firmy i podłaczona jest do sieci firmowej
- Wpisujemy ręcznie z klawiatury istniejącą bazę danych podając poniższą ścieżkę
- *WAŻNE: Nie używamy przycisku [...]*

#### *SERVER\_DB:C:\Baza\dane.fdb*

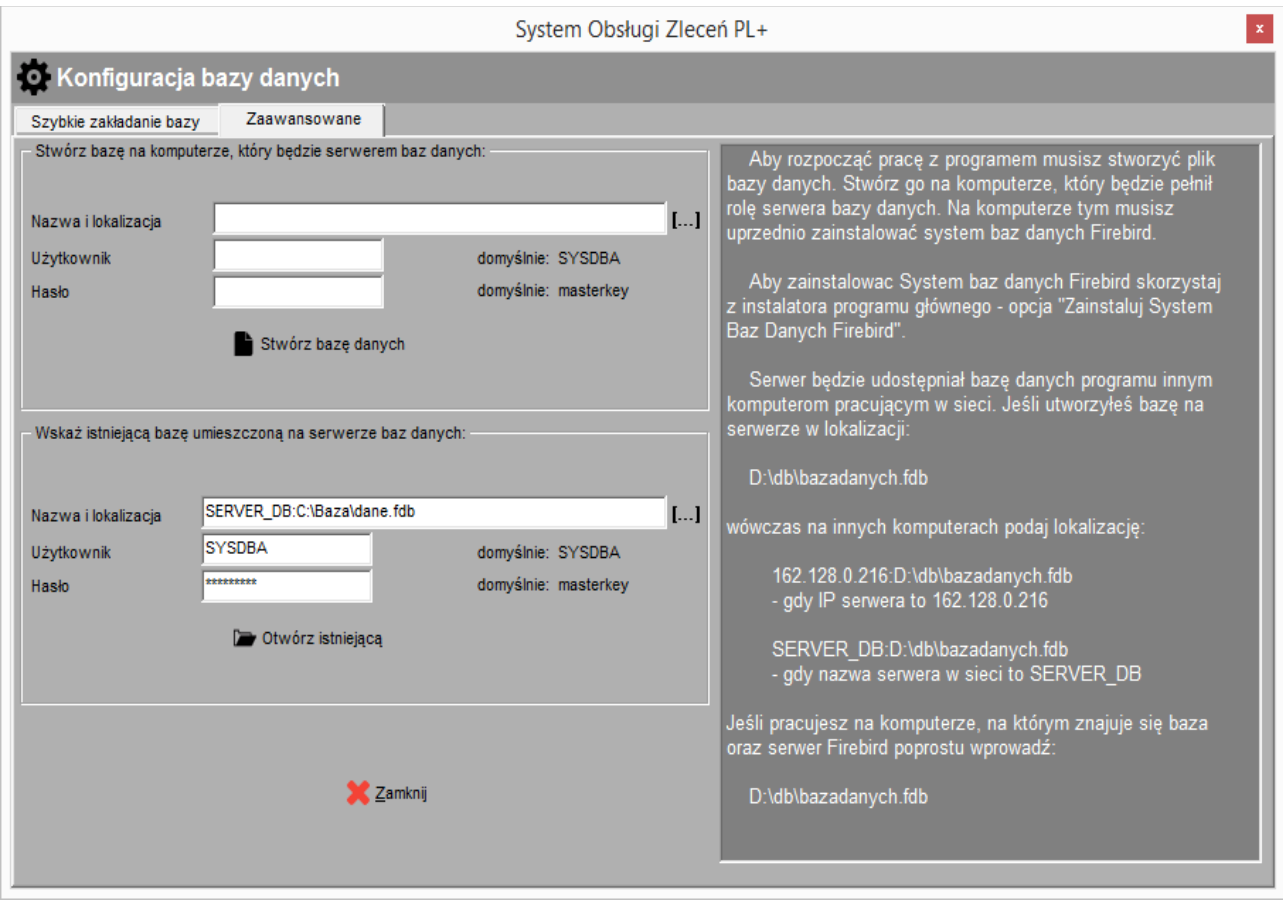

#### **W sieci Internet:**

- Serwer posiada publiczny adres IP dostępny na Internecie **198.0.1.2**
- Baza znajduje się na serwerze w lokalizacji **C:\Baza\dane.fdb**
- Komputer / laptop znajduje się w innym mieście i posiada dostęp do sieci Internet
- Wpisujemy ręcznie z klawiatury istniejącą bazę danych podając poniższą ścieżkę
- *WAŻNE: Nie używamy przycisku [...]*

#### *198.0.1.2:C:\Baza\dane.fdb*

### **6. Przenoszenie bazy danych**

Aby przenieść bazę danych na inny komputer najprostszym sposobem jest skopiowanie pliku bazy danych (jest to pojedynczy plik z rozszerzeniem .FDB) na nowy komputer. Aby upewnić się gdzie znajduje się baza danych należy podczas logowania do programu kliknąć przycisk 'Konfiguruj bazę' znajdujący się w lewym dolnym rogu ekranu a następnie odczytać informację u dołu ekranu 'Bieżąca lokalizacja bazy danych'.

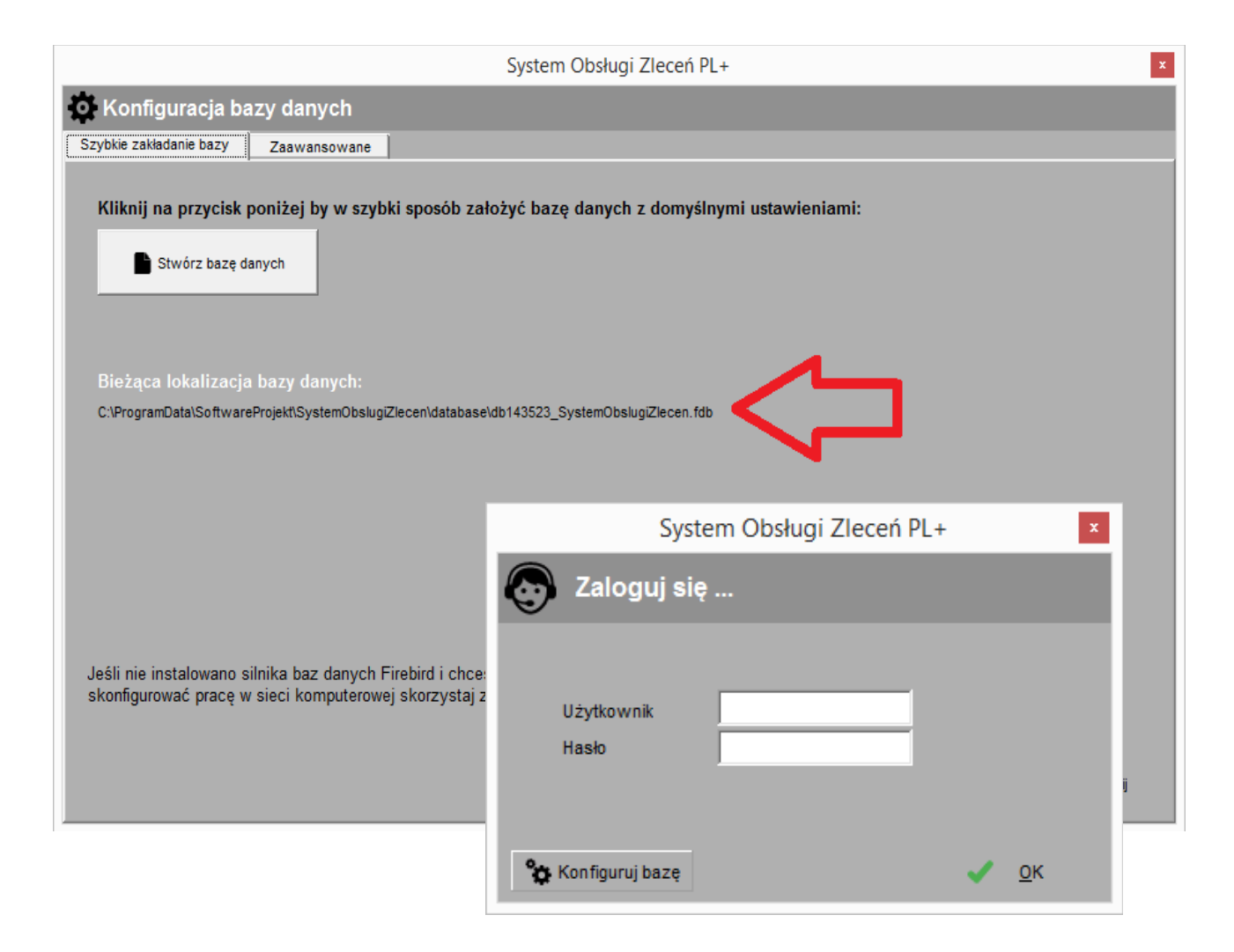

**ZALECAMY:** Dla bezpieczeństwa powinno się przed kopiowaniem pliku zatrzymać działającą usługę serwera Firebird.